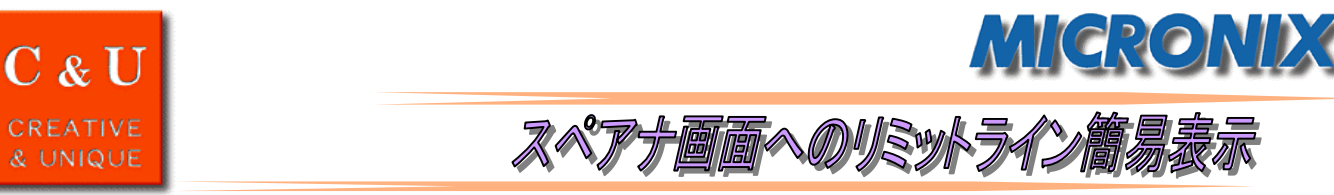

( スペクトラムアナライザ MSA400シリー

## ◇ スペアナ測定結果の規格判定を、測定してすぐ、視覚的に行うことができるようになります。

#### [アプリケーション ~\*Application\*~]

 スペアナは以前は研究室・実験室用途として高周波測定に関して知識を有する専門技術者のみによって使用されていました。しかし、最近の情報無 線通信機器の普及や家電製品、自動車分野、医療機器などでの無線通信の利用により、サービス用途でもスペアナが使われるようになりました。ま た、それらの機器や製品の生産ラインでもスペアナが使用されています。

 サービス用途や生産ラインでスペアナを使用する場合には、既定の設定パラメータで測定結果を規格判定するということがしばしば行われます。その 場合に測定結果の規格判定を、誰でも簡単に測定してすぐ視覚的に行うことができる方法を紹介します。

#### $[Y^y]_2 - \dot{Y}$ a $\sim$ \*Solution\* $\sim$ ]

①既定の設定パラメータをスペアナに設定します。(スペクトルデータは後ほどパソコンで編集しますので信号入力なしのデータで問題ありません。) ②USB A端子にUSBメモリを装着し、スペクトルデータと設定パラメータの両方を、例えば、"MSA\_SP001.csv"のファイル名で保存します。

③USBメモリをパソコンに装着し、USBメモリ上のフォルダ「SVLD」の中にあるファイル"MSA\_SP001.csv"をパソコンのソフトで編集します。 "svWave"と書かれた行以降がスペクトルデータです。コンマ","で区切られた3列目の振幅をリミットラインの値に変更します。2列目は周波数です。

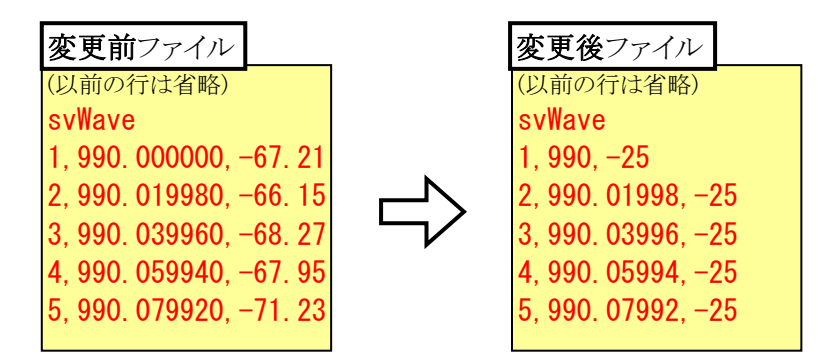

◎左に示した例では、振幅 "−25"が リミットラインとして表示されます。

◎周波数ごとに振幅値を変えることで リミットラインをそれぞれ表示できます。

◎2行ごとに上限、下限の振幅値をいれて 上下限のリミットラインの表示も可能です。

④USB A端子にUSBメモリを装着し、"MSA\_SP001.csv"のファイルをロードします。 既定の設定パラメータとともに図1、図2のように緑色のリミットラインが表示されます。

また、図3のように周波数ごとにリミットラインが変わる規格も表示可能です。

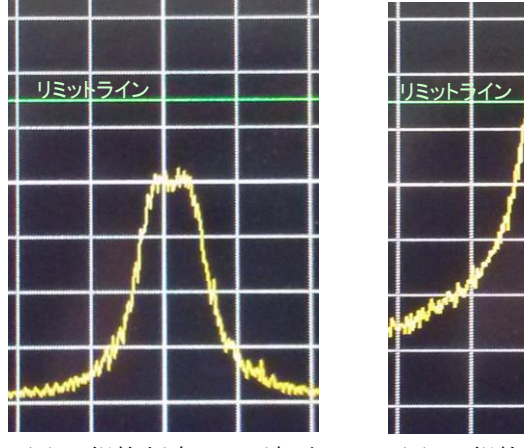

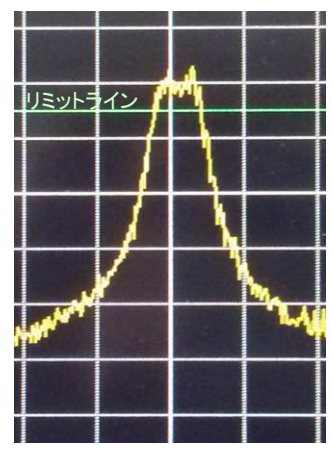

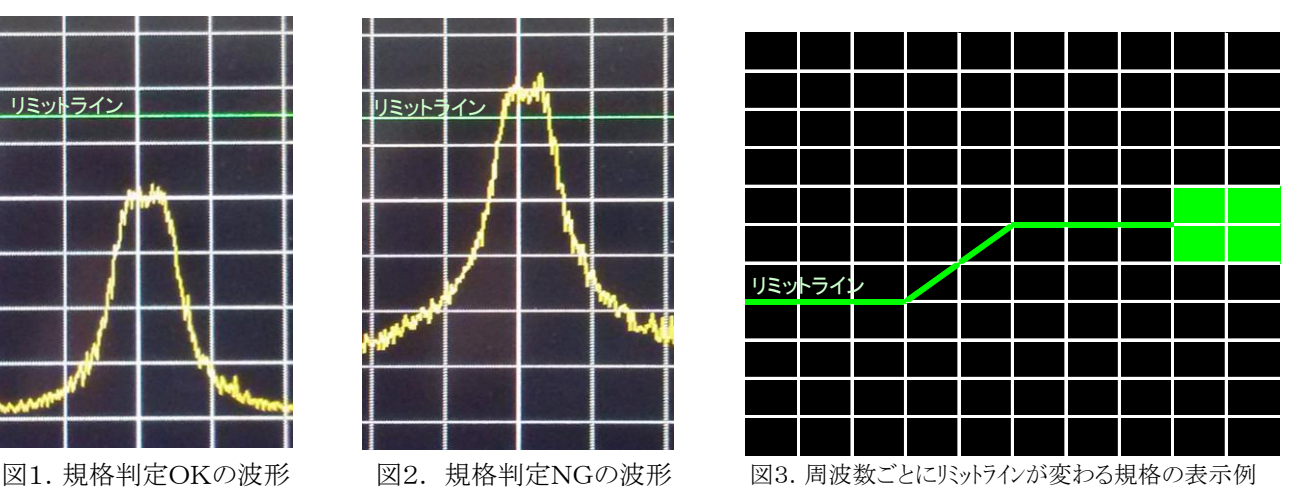

### [システム構成・価格 ~\*System constitution&Price\*~]

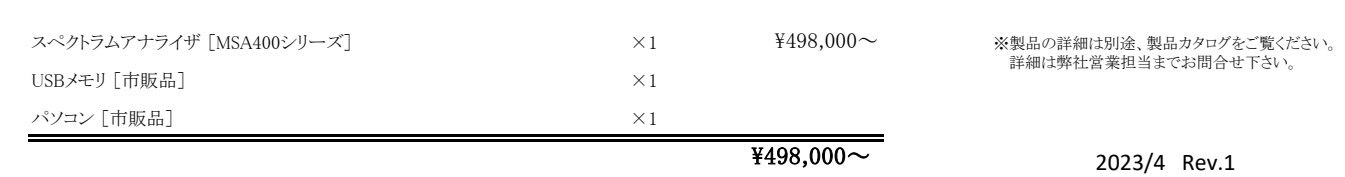

# マイクロニクス株式会社  $\overline{\mathcal{F}}$   $\mathcal{F}^{193-0934}$  東京都八王子市小比企町2987-2

TEL. 042-637-3667 FAX. 042-637-0227

URL https://micronix-jp.com E-mail micronix\_j@micronix-jp.com